2016年9月29日(木)実施

## Android アプリの特徴

#### Android とは

Android とは,Google 社が Linux という無料の OS を基盤として,スマートフォンやタブレッ ト向けに開発している OS である。(電子書籍等の様々な端末でも用いられている)

Android OS 及び SDK(Software Development Kit; ソフトウェア開発キット)は,OHA(Open Handset Alliance)という Google 社の呼びかけで設立された業界団体から提供されている。

#### Android アプリ

Android アプリ(アプリケーションソフトウェア)は, Java 言語をベースとしてソースプログ ラムを書き,Java 仮想マシンで実行するが,言語仕様は通常の PC 用の Java Standard Edition そのものではなく,一部のクラス群を取り除き,Android を利用するためのクラス群を追加した ものである。また,Java 仮想マシンも独自に設計されたものが利用されている。

なお, Android アプリの画面のレイアウト等は XML (Extensible Markup Language) という マークアップ言語で記述する。

\* Java 言語の特徴に関してはプログラミング 1 の第1回の教材を参照すること。

\*\* この授業では, Android Studio という IDE (Integrated Development Environment; 統 合開発環境)から Android SDK を用いてアプリを作成する。また、アプリは AVD (Android Virtual Devices; Android 仮想デバイス)というエミュレータ上で実行して動作を確認するが, Android OS が搭載された端末を PC に繋いで,Android アプリの実行ファイル(拡張子は apk) を送ってインストールすれば,実際の動作も確認出来る。

### 授業の準備

### 教材ダウンロード用のフォルダ作成

情報入門で学んだ様に,プログラミング2の教材ダウンロード用として,H ドライブのマイド キュメントの中に『Prog2』という名前のフォルダを作成する。

次に,『神保雅人 教材集』(http://www.cuc.ac.jp/~jimbo/textbooks.html) から教材をダウン ロードする。

### Android Studio の使い方

#### 1) Android Studio の初期設定

[スタートボタン] → [すべてのプログラム] → [Android Studio] → [Android Studio]と辿 って,Android Studio を起動する。

(次ページの図)

 $- 1 -$ 

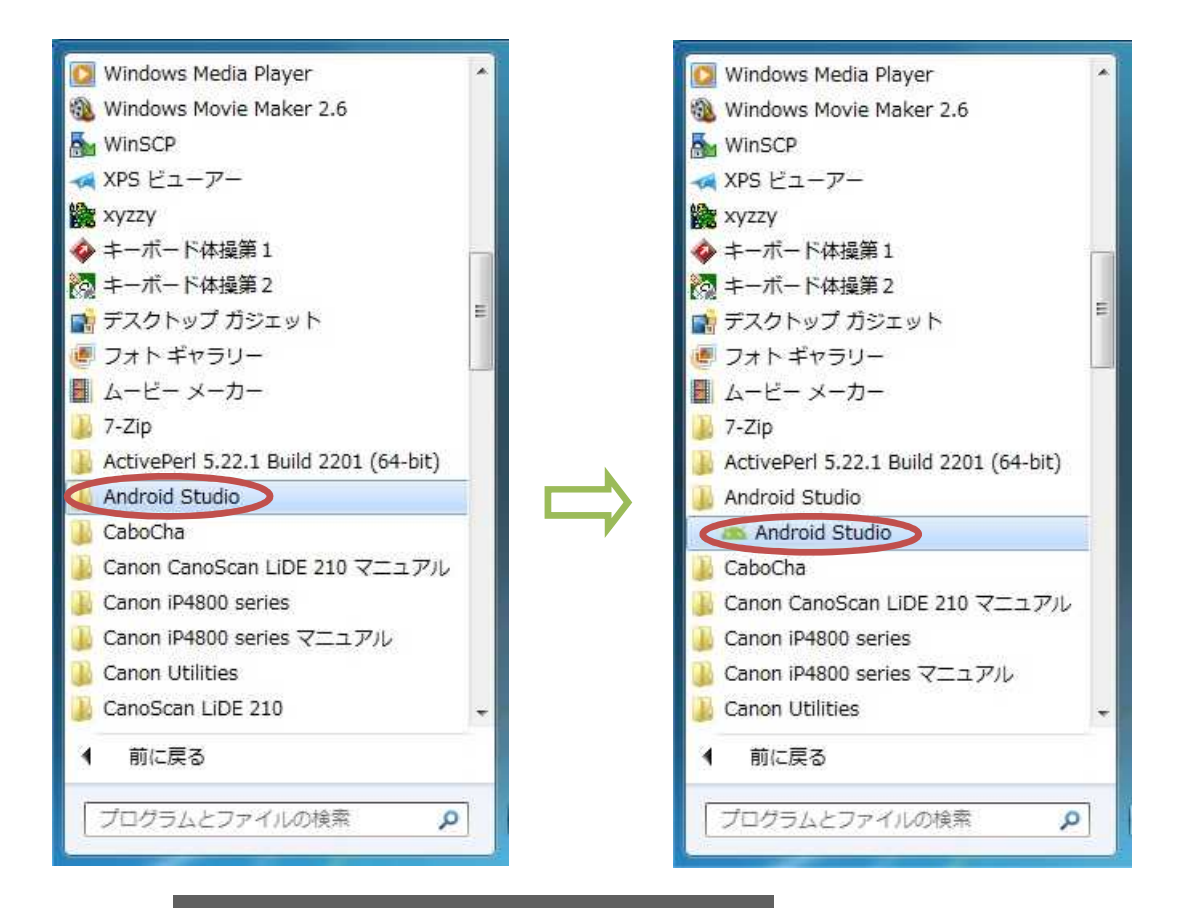

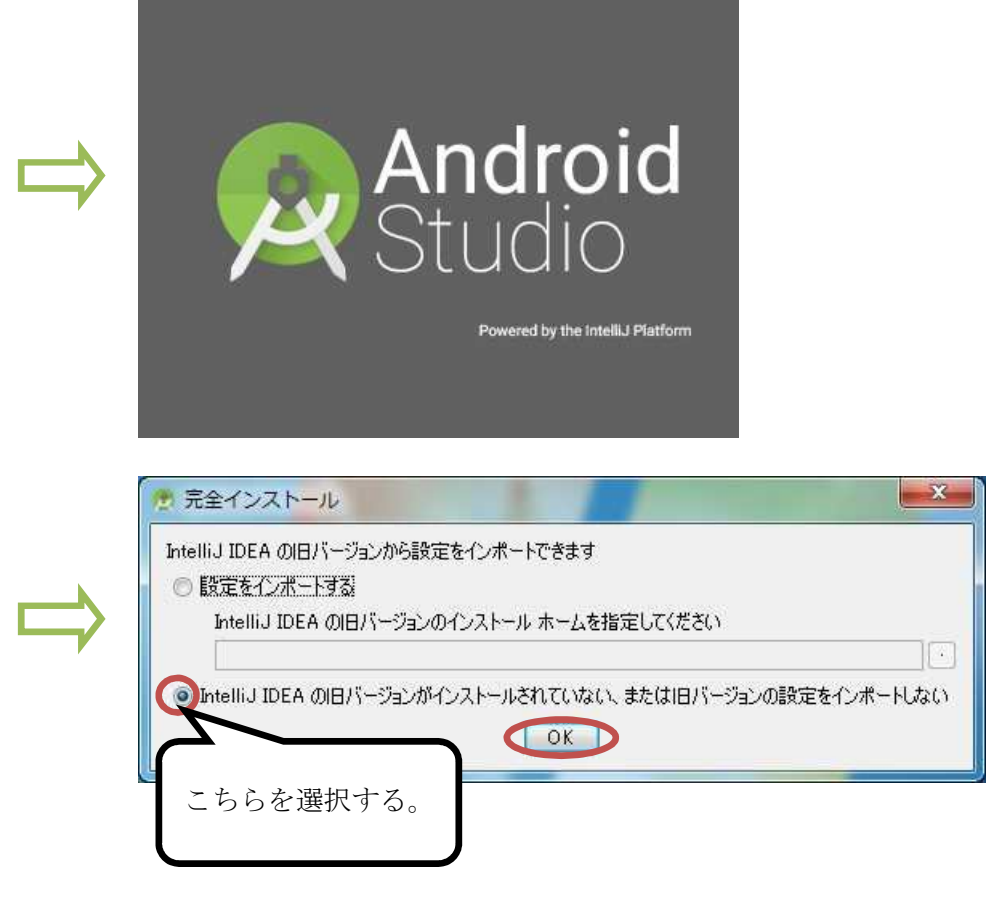

# プログラミング2 第1回教材 しゅうしゃ しゅうしゃ おおし おおし 担 当の神保 雅人

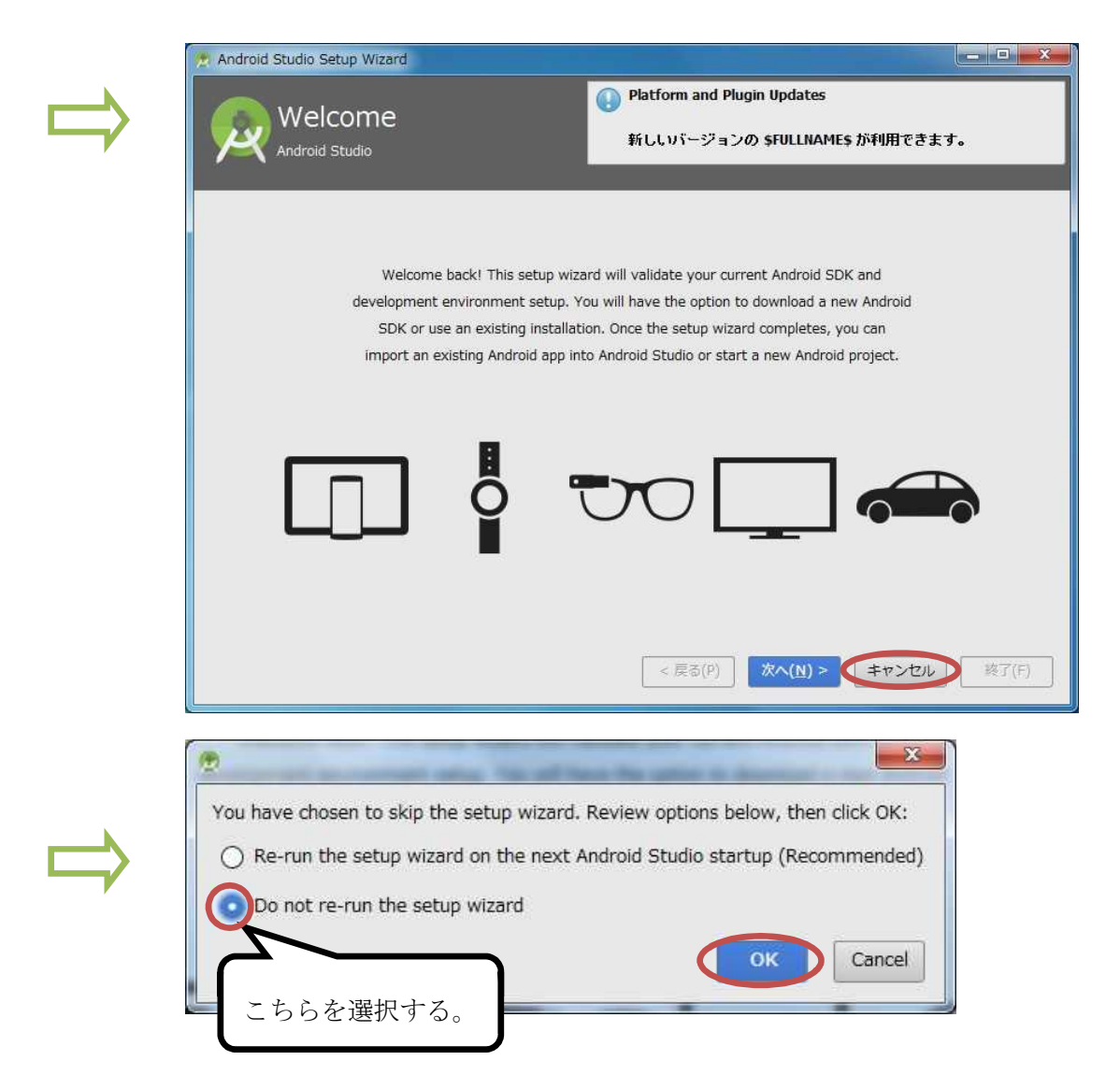

各種設定は,『Configure』から行う。

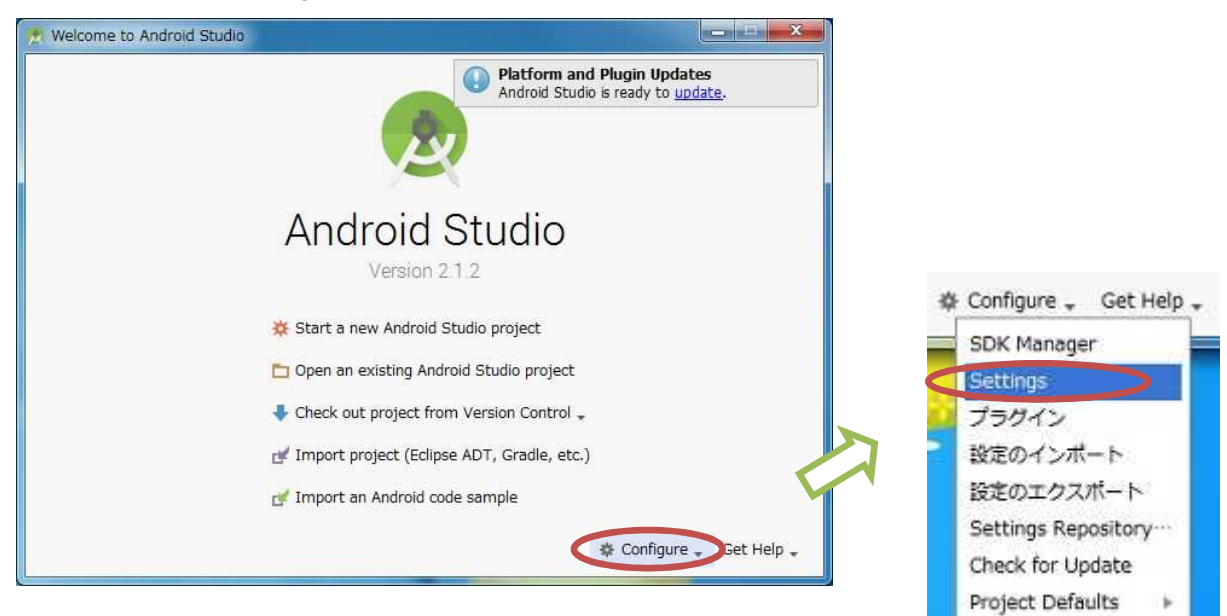

## プログラミング2 第1回教材 インファイン インファイン 担当 神保 雅人

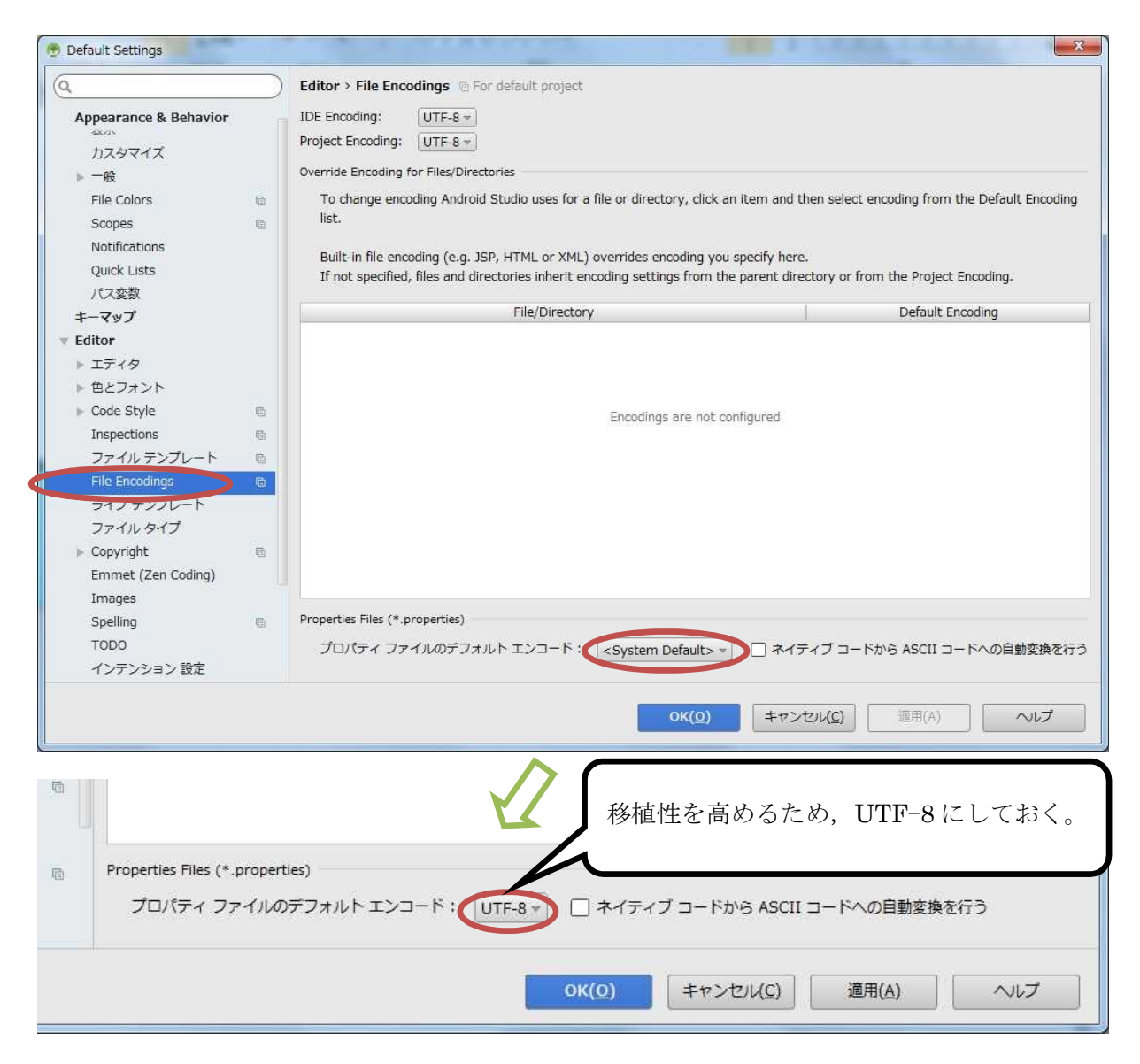

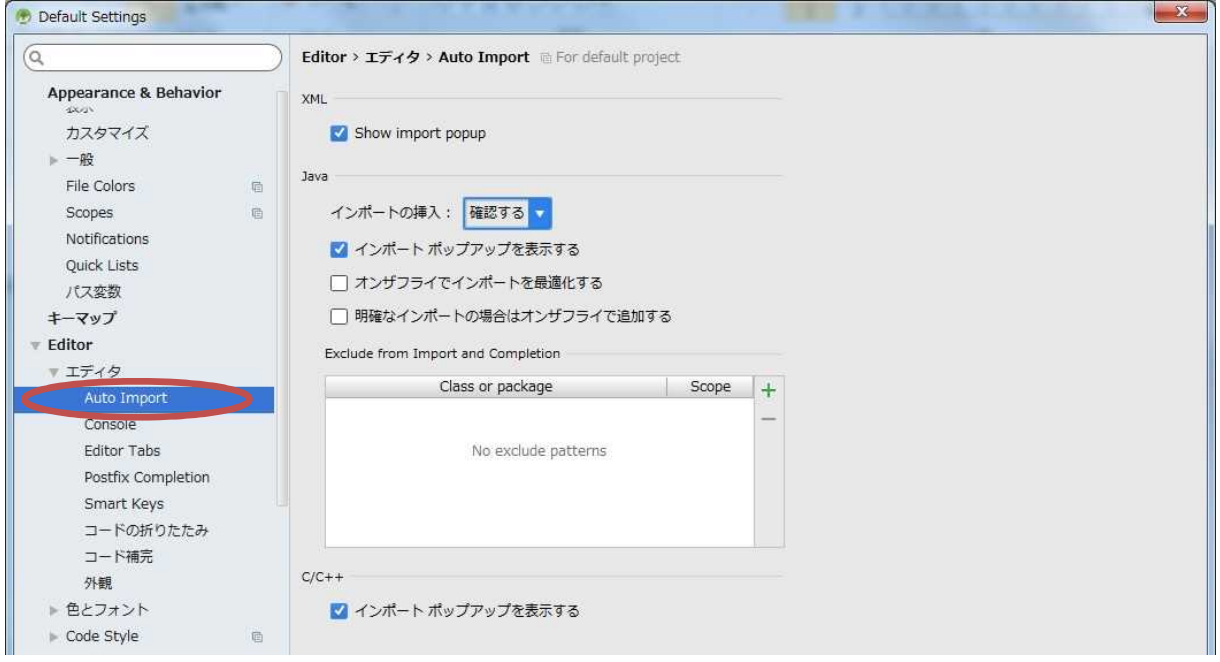

 $-4 -$ 

# プログラミング2 第1回教材 インファイン インスコン 担当 神保 雅人

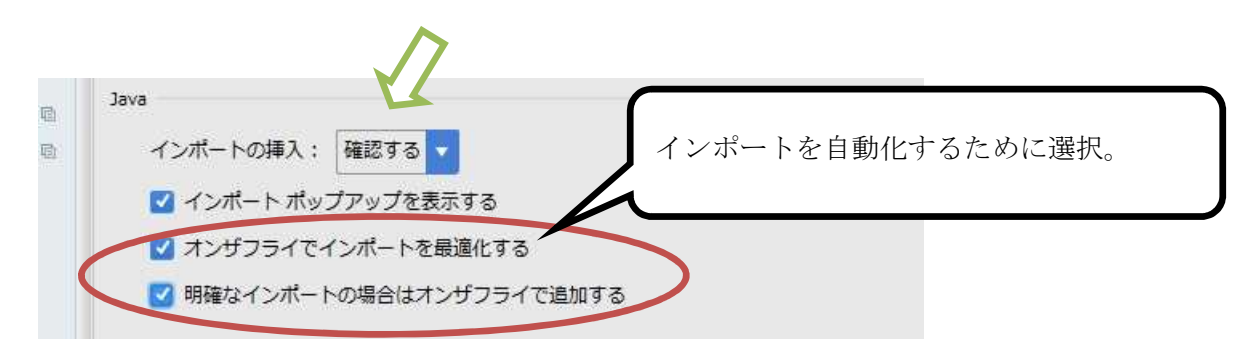

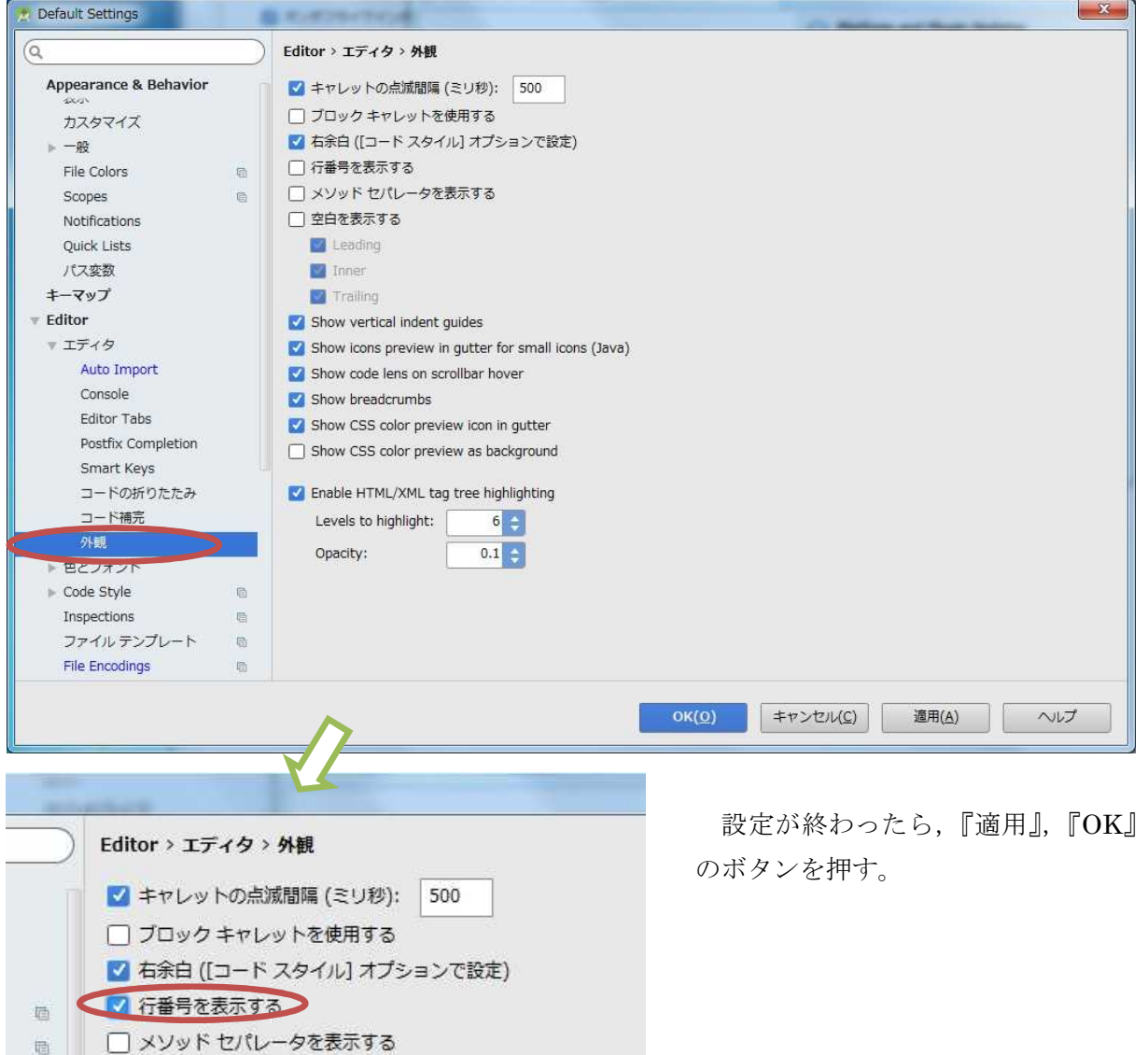

## 2) プロジェクトの作成

Android アプリを作成するには、先ず Android Studio の初期画面で『Start a new Android Studio Project』を選択して,プロジェクトを作成する。

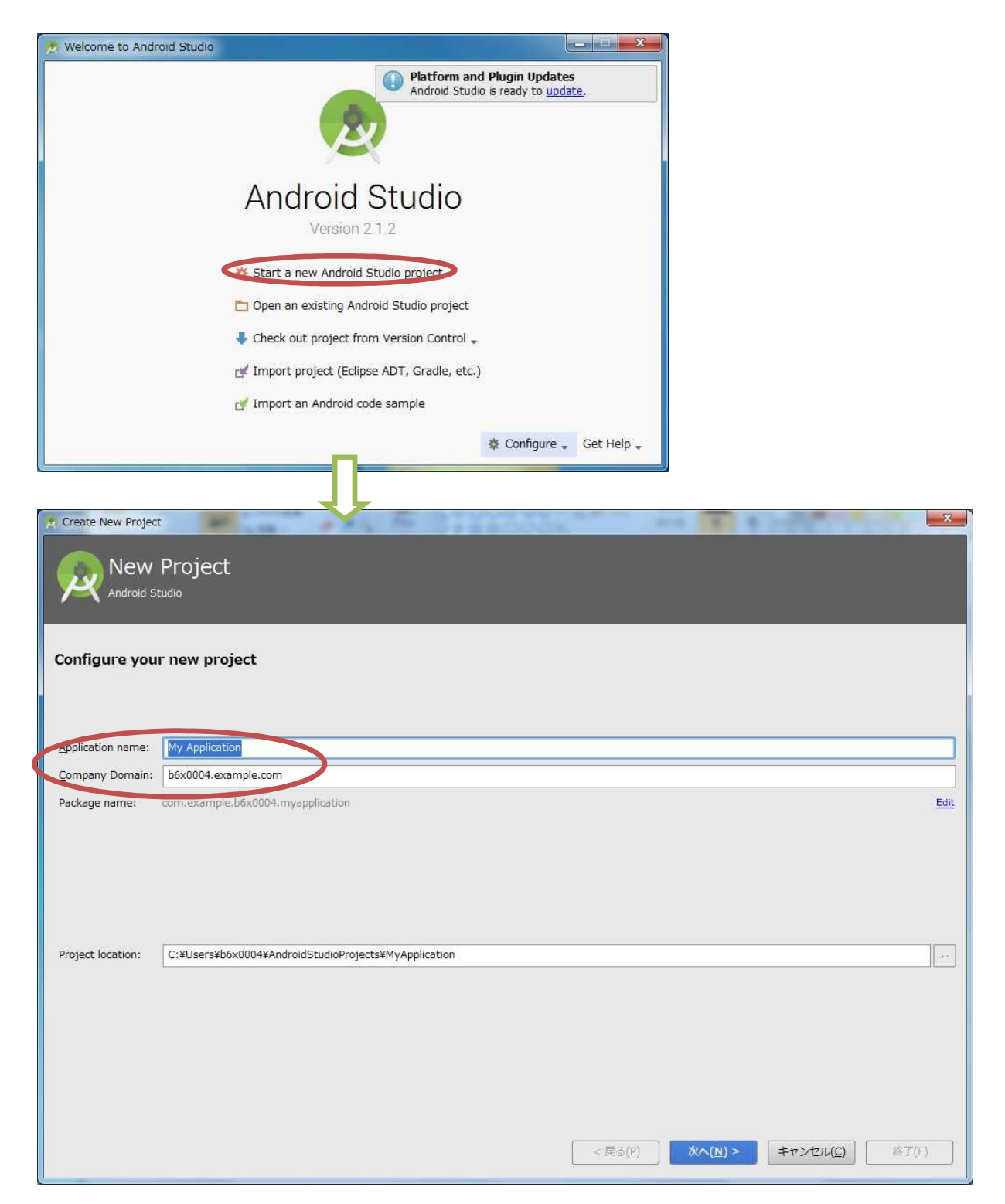

『Application name』(アプリ名)を「Prog\_1st」(先頭は大文字,「\_」は下線),『Company Domain』 を「b6a0xxx.cuc.ac.jp」に書き換え, <mark>『Project Location』の先頭の「C:¥Users¥ b6a0xxx」を『H:』</mark> に書き換えて、『次へ』ボタンを押す。

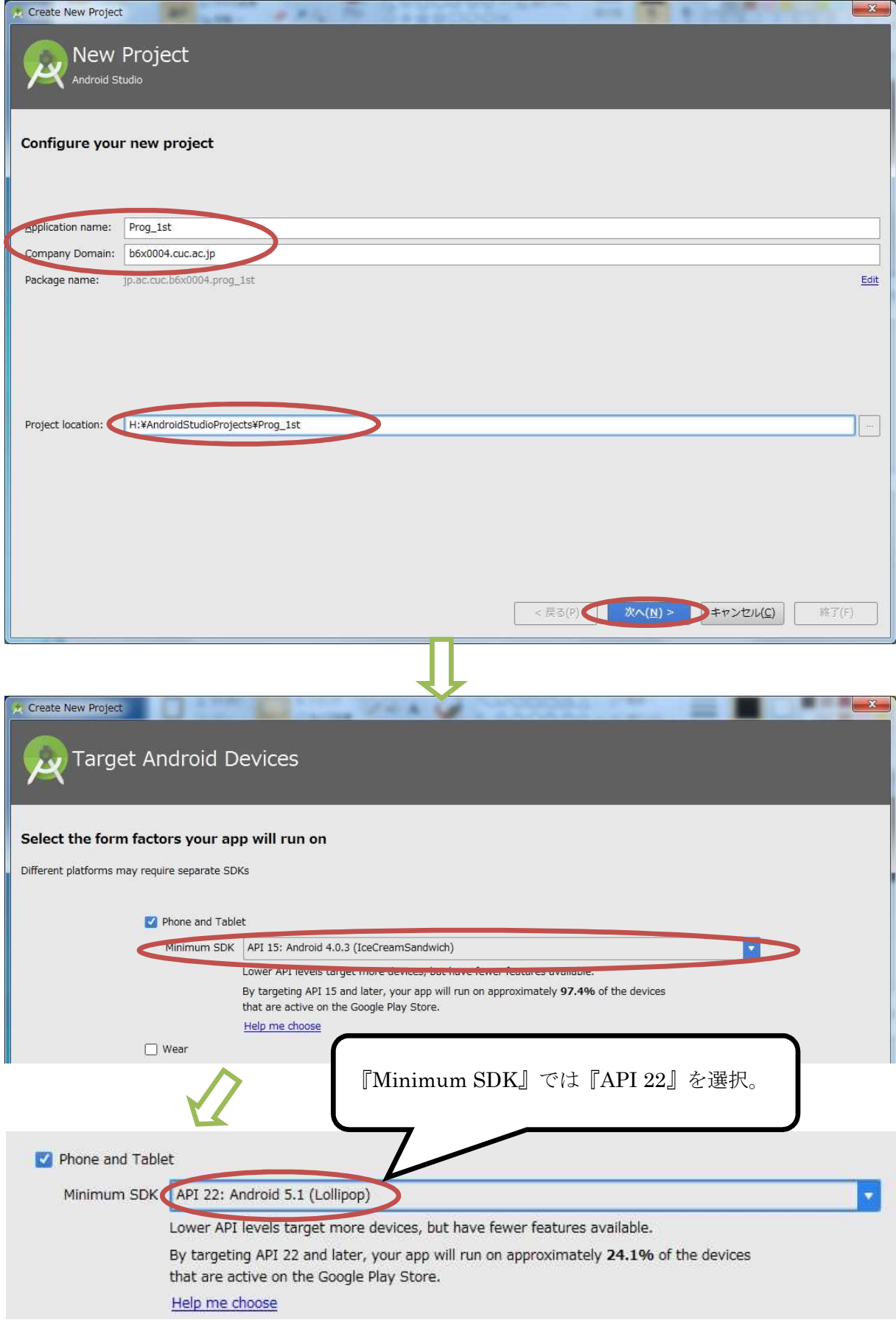

# プログラミング2 第1回教材 インファイン インスコン 担当 神保 雅人

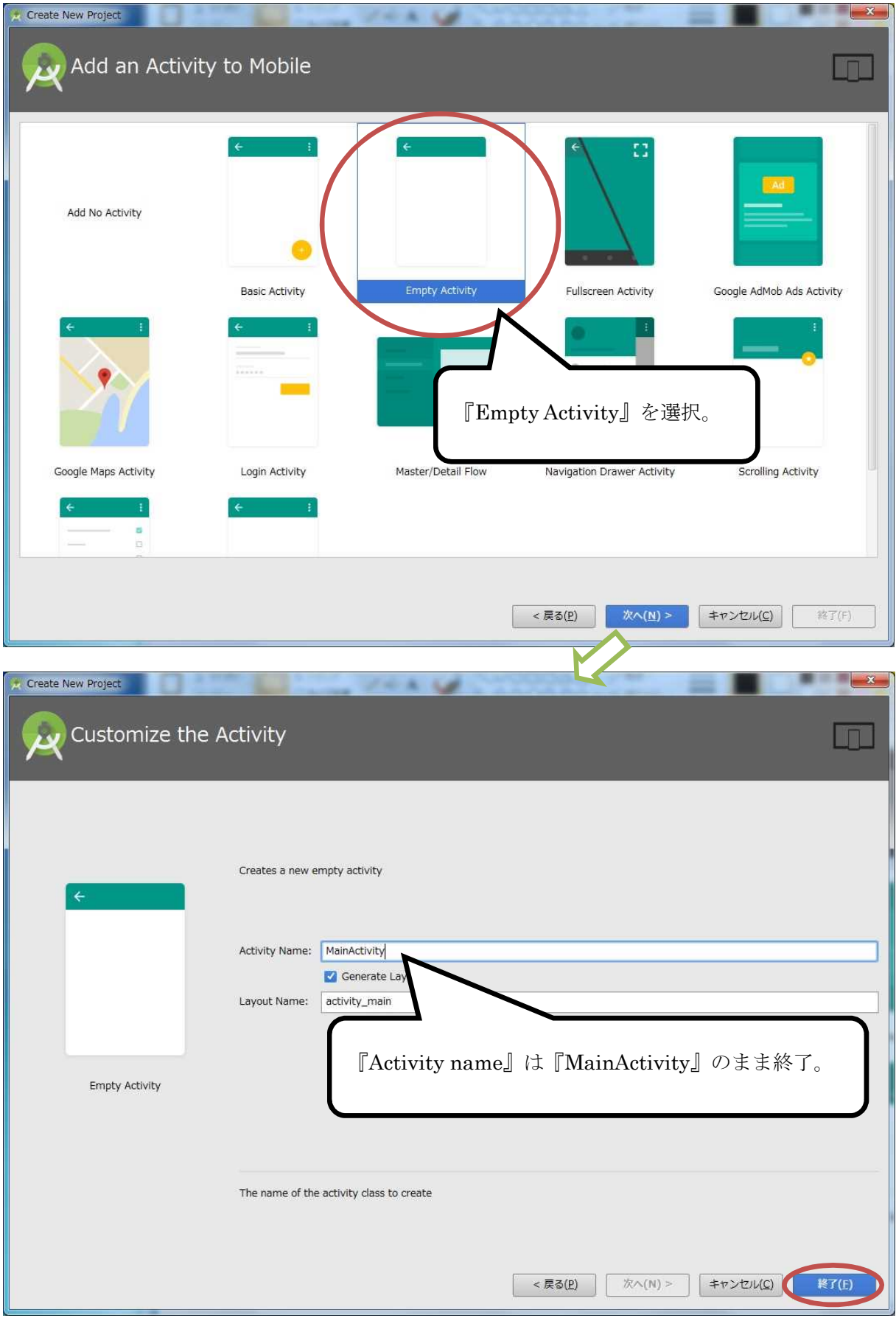

【アクティビティのソースプログラム MainActivity.java を編集するエディタの画面】

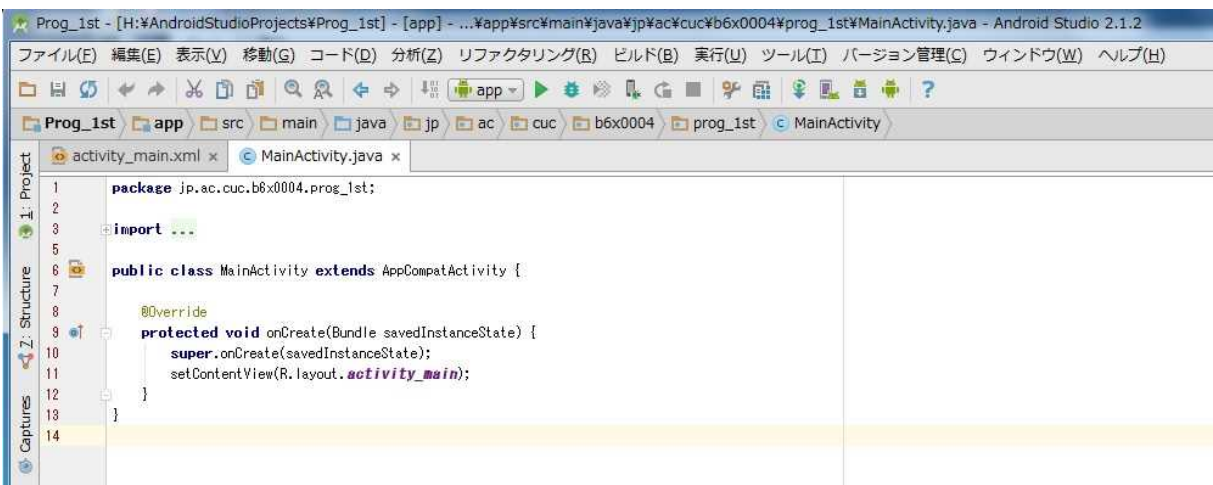

【画面のレイアウト activity\_main.xml を編集するエディタの画面】

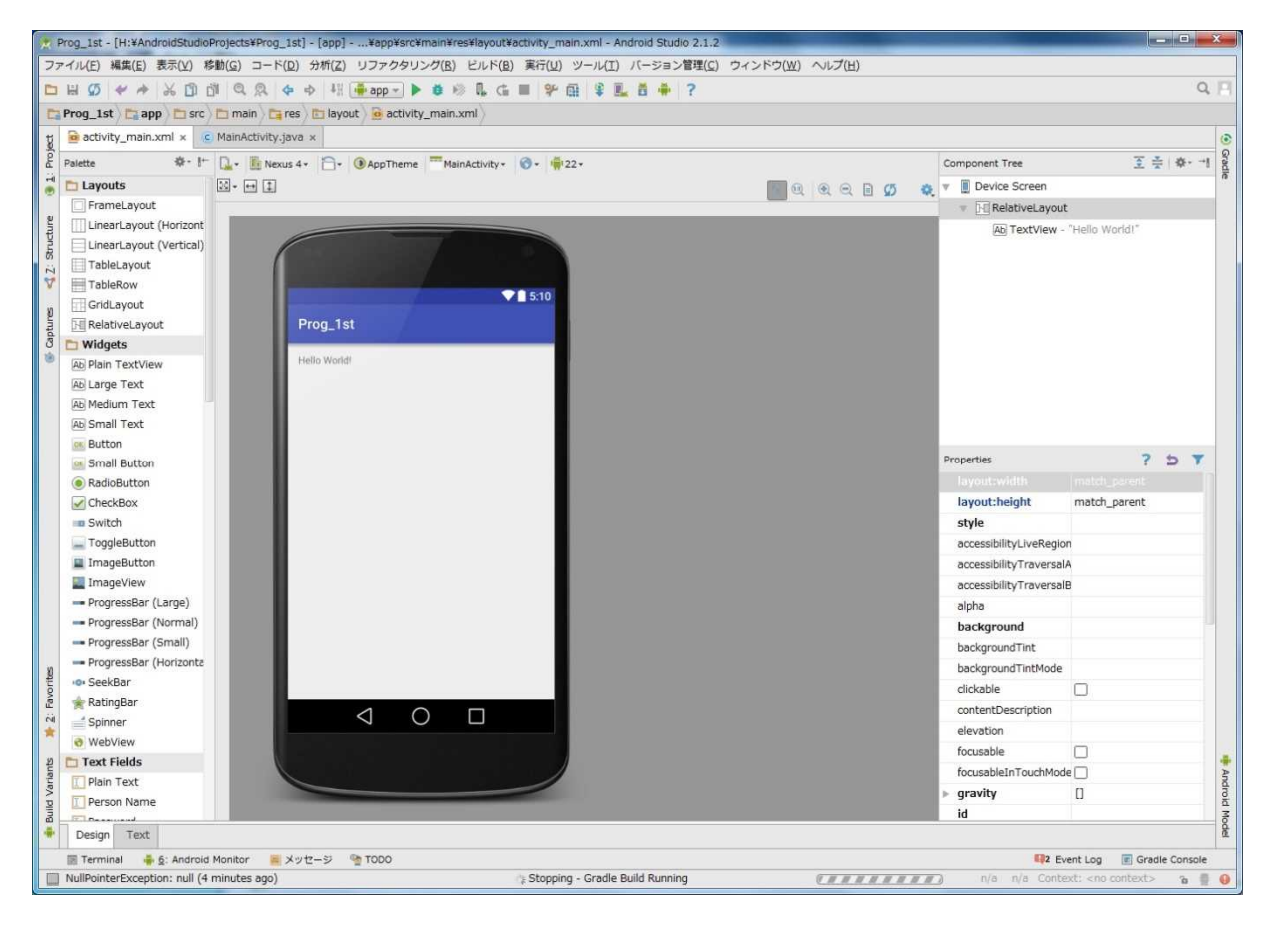

## Android 仮想デバイス(AVD)の作成と設定

Android Studio で『AVD Manager』のアイコンを選択する。

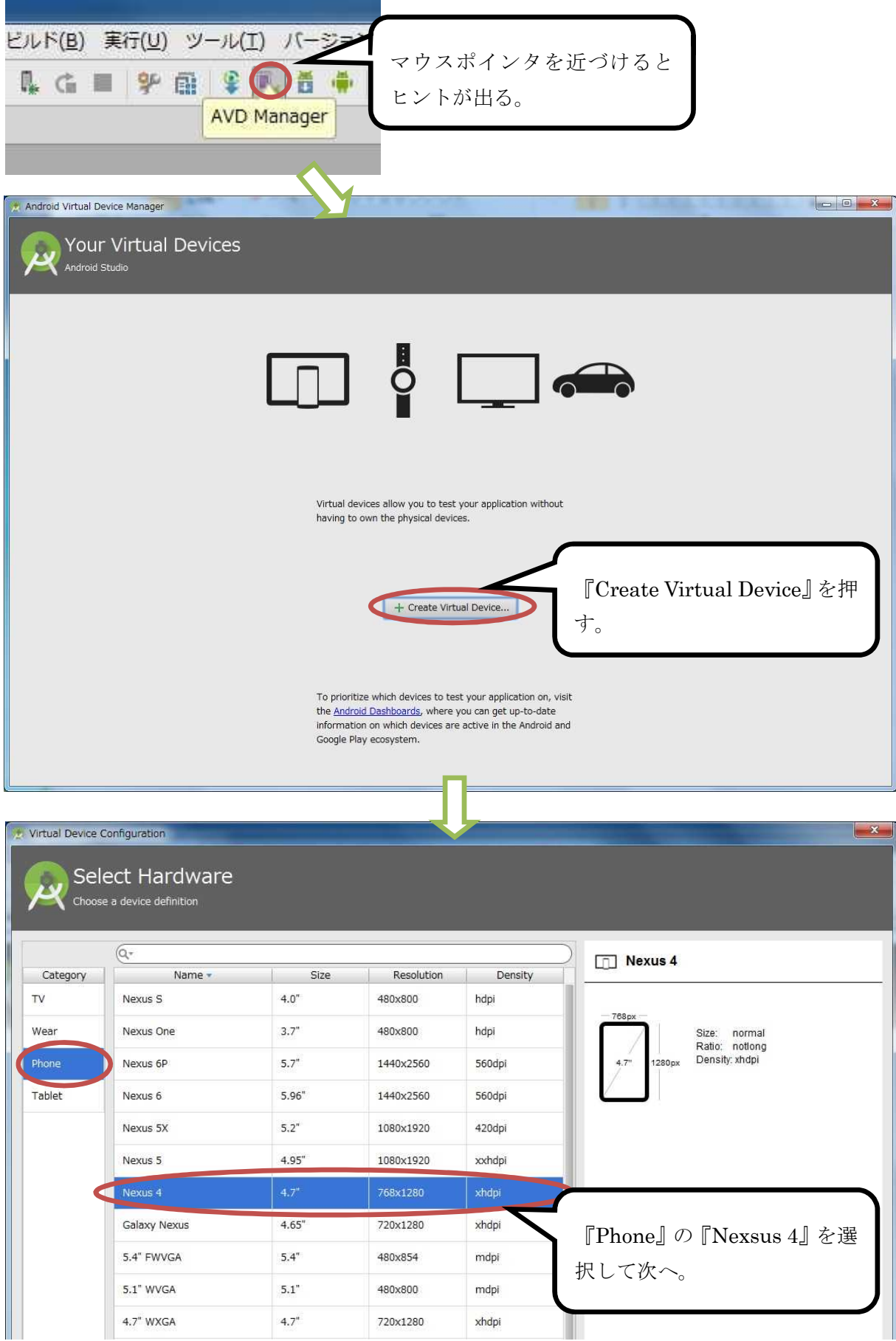

# プログラミング2 第1回教材 インファイン インスコン 担当 神保 雅人

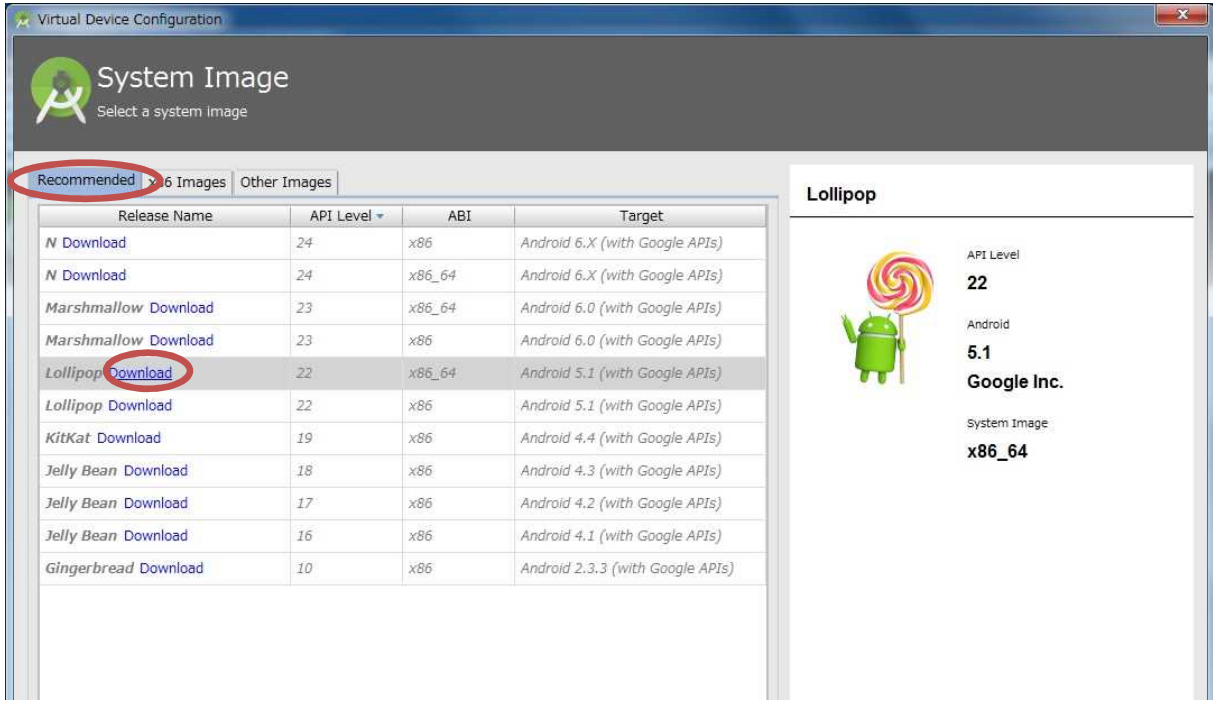

『Recommended』タブで『Release Name』が『Lollipop』,『API Level』が『22』,『ABI』が 『x86\_64』の欄を選択して『Download』をクリックする。これで SDK のシステムイメージがイ ンストールされる。

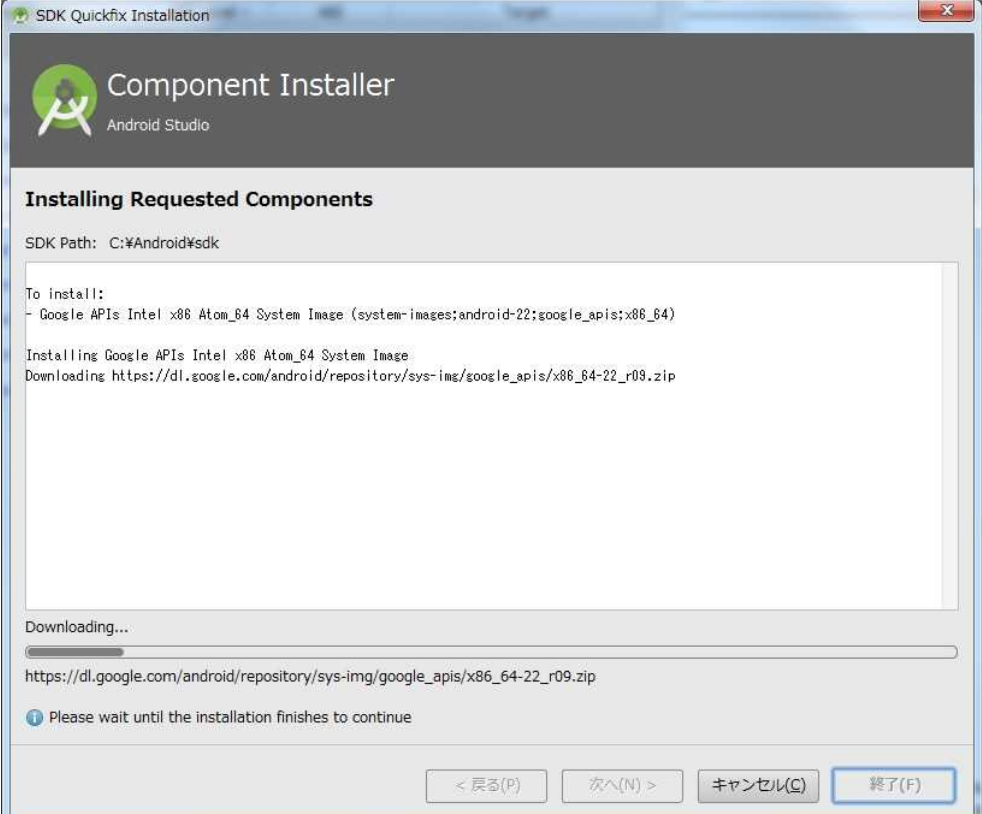

# プログラミング 2 第 1 回教材 インファイン インファイン インフォー 地 当 神保 雅人

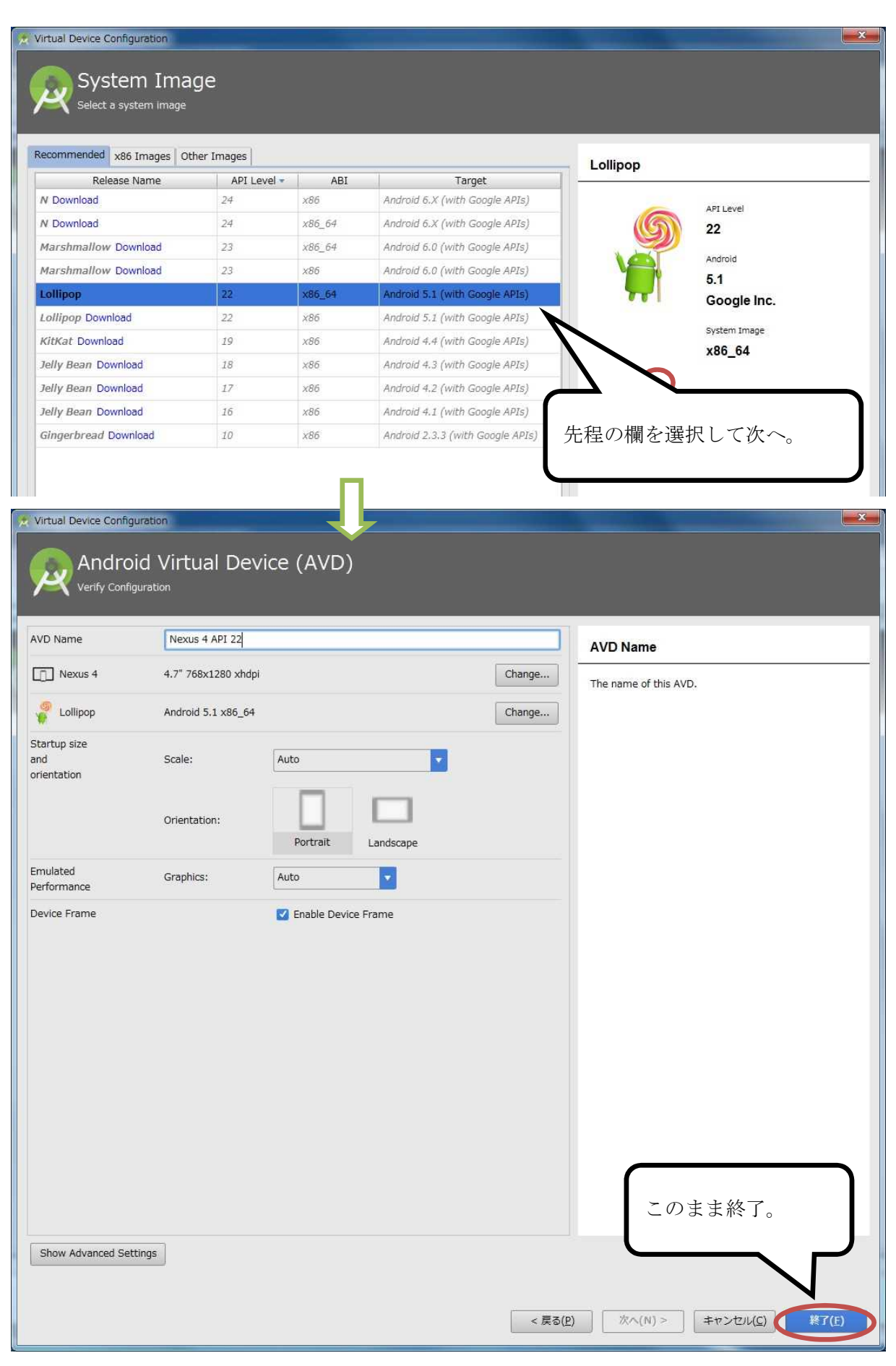

# プログラミング2 第1回教材 インファイン インファイン 担当 神保 雅人

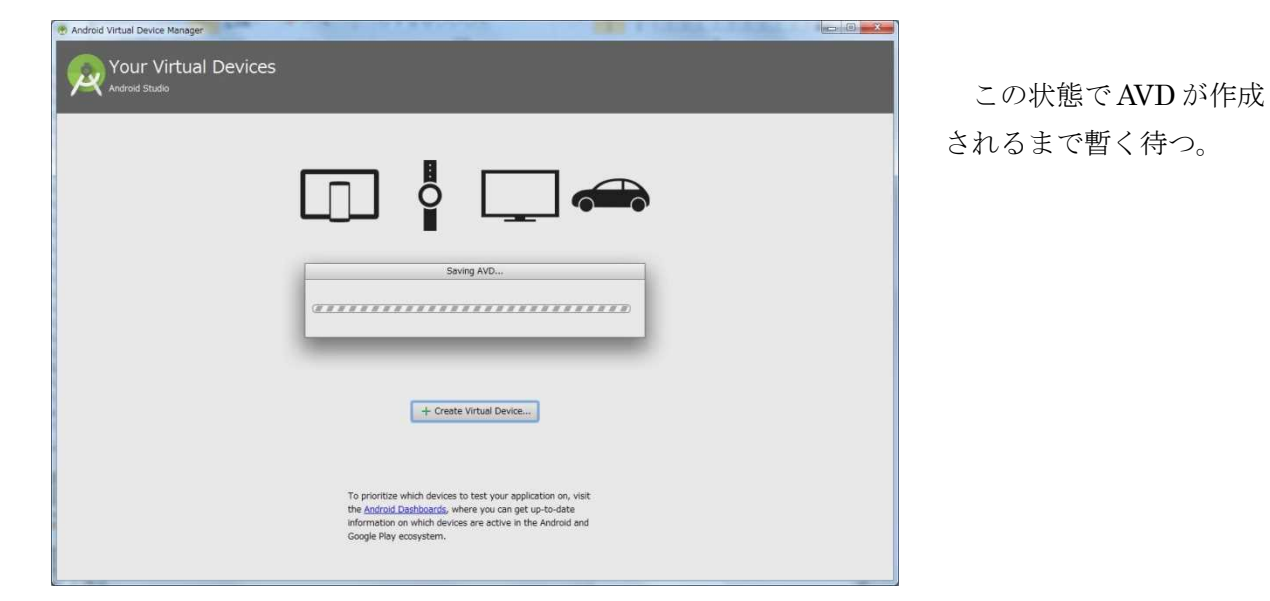

作成された AVD の『開始』ボタンを押す。

....

 $\Box$ 

 $\circ$ 

 $\triangleleft$ 

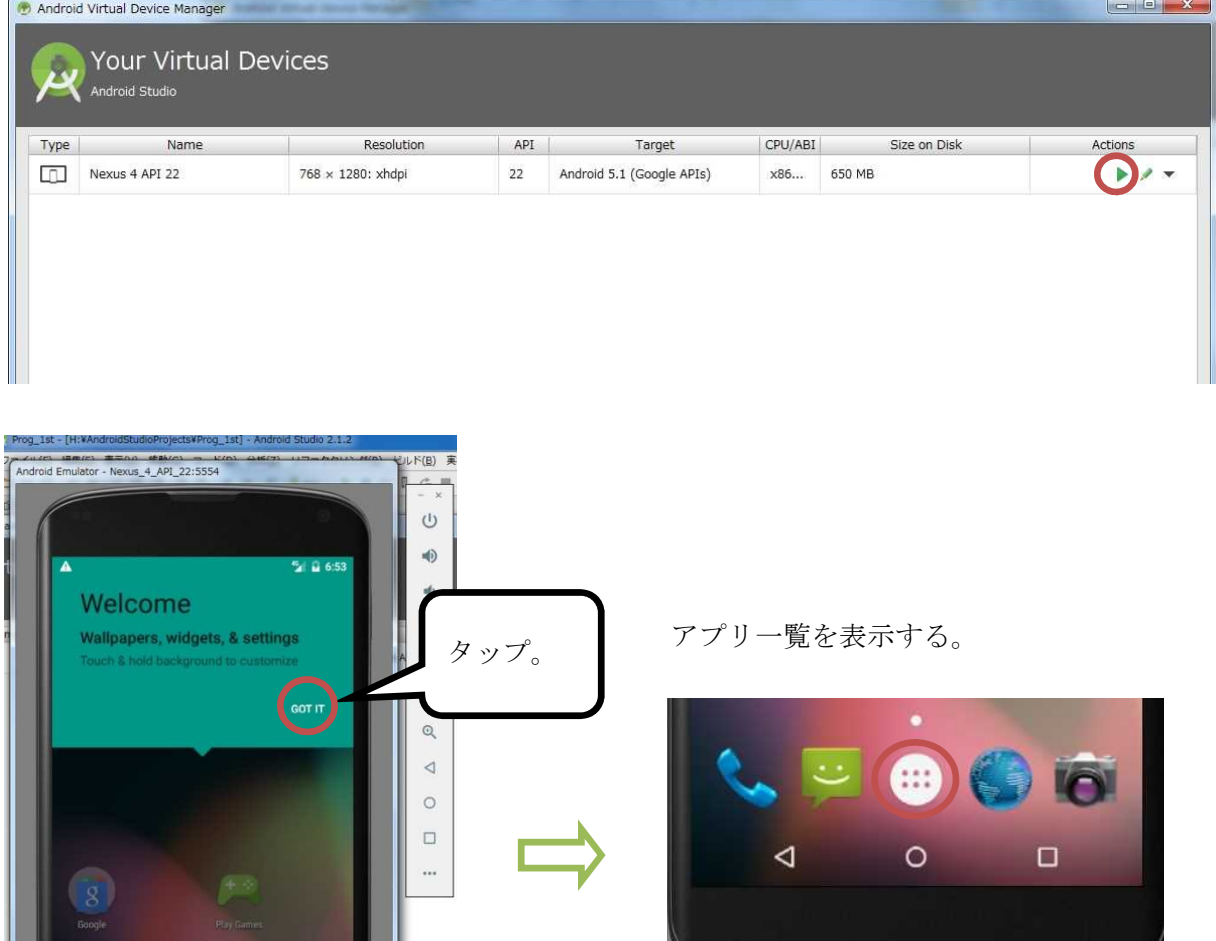

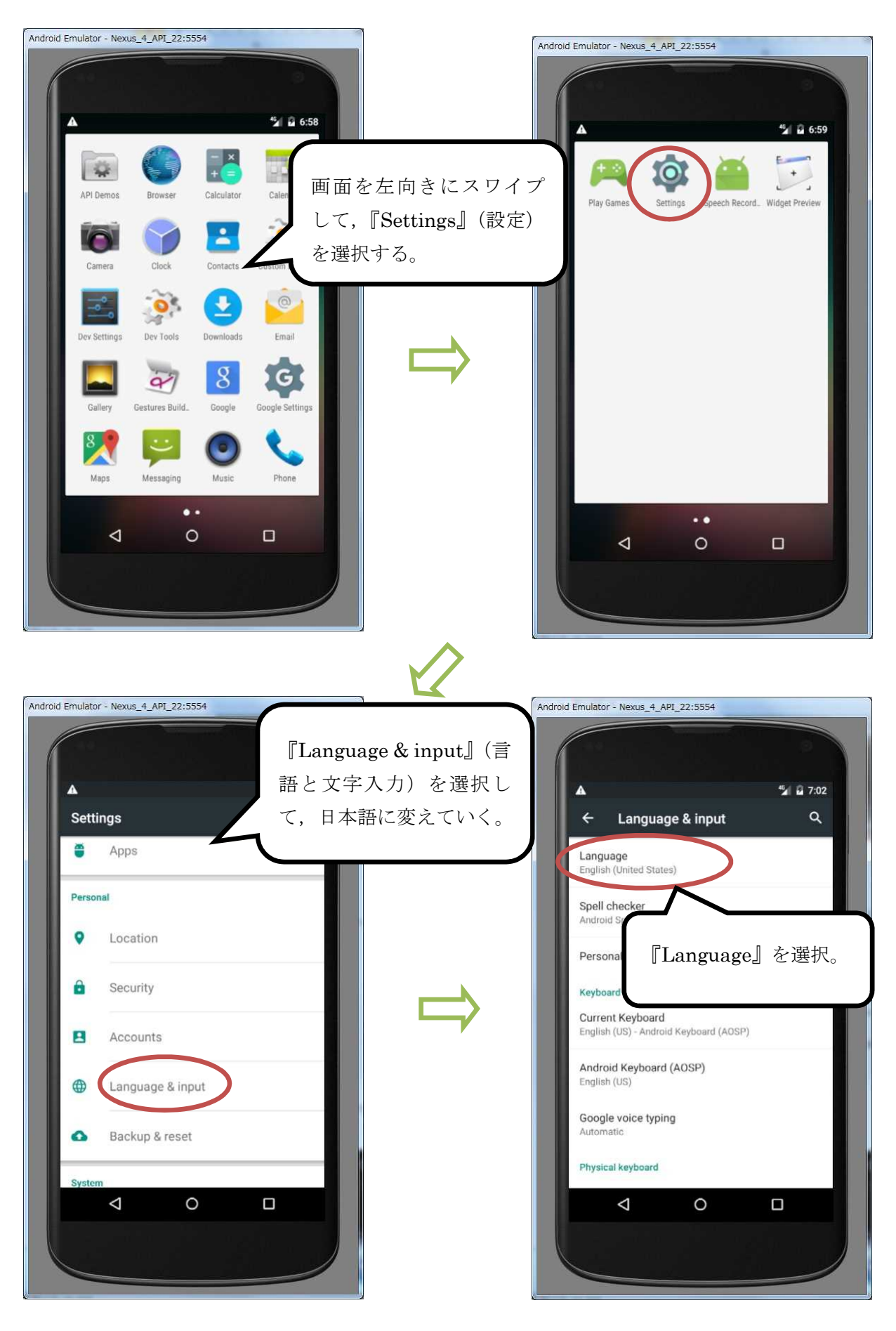

マウスで一番下までスクロールし,『日本語』を選択する。続く画面で『現在のキーボード』を 選択する。

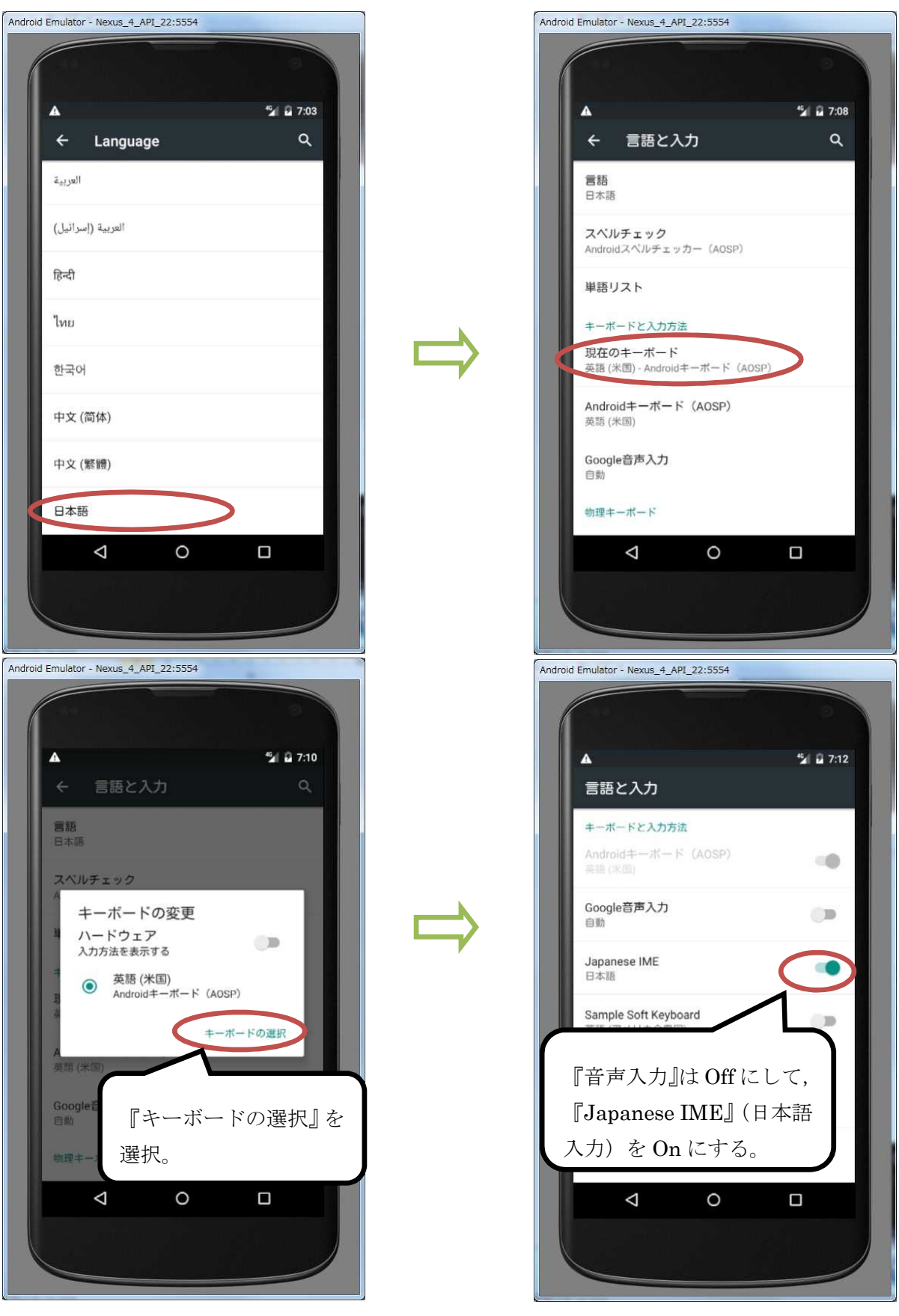

ボタンで戻り,再度『現在のキーボード』を選択する。続く『キーボードの変更』画面で 『日本語』を選択する。○ボタンでホームに戻り、アプリ一覧を表示して確認する。

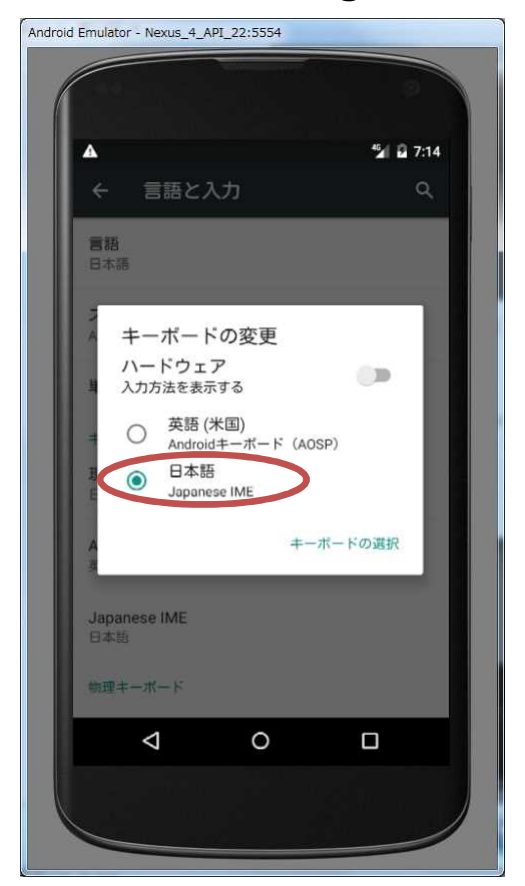

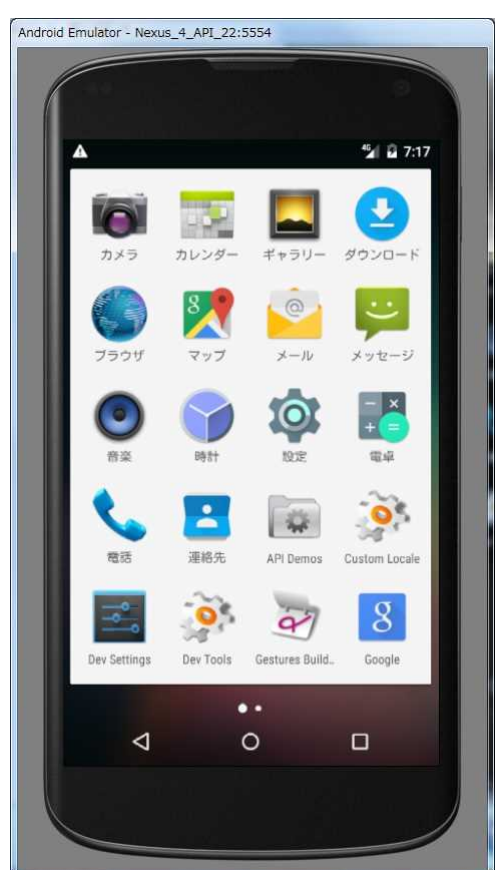

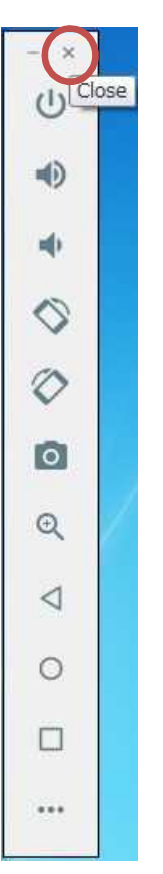

AVD の終了には×をクリックする。

# Android アプリの起動

Android アプリは,上述の設定がしてあれば,Android Studio の実行ボタンをクリックするこ とで起動する。

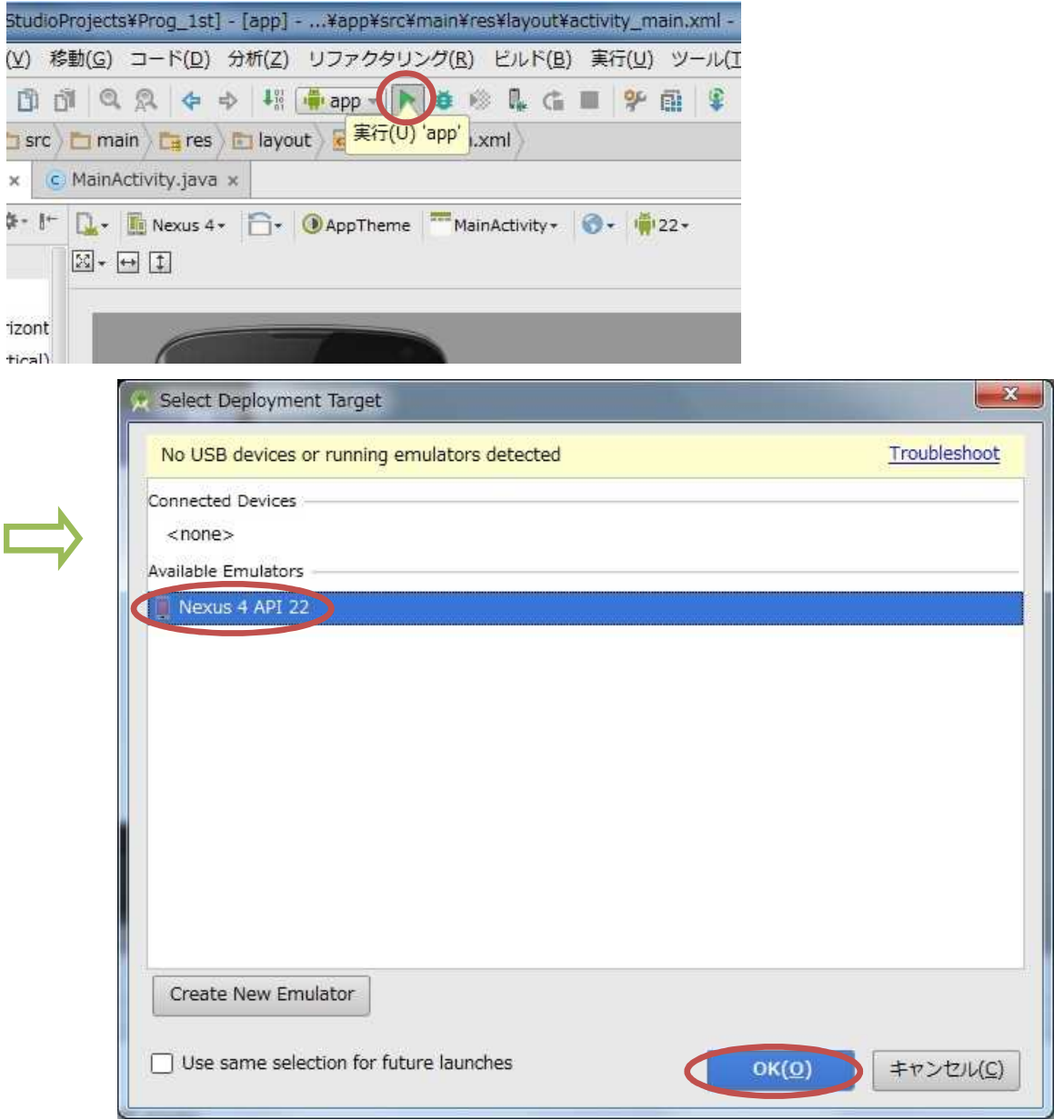

起動には多少待たされる。起動が終了すると,プロジェクトを作成したての段階でも,画面に 『Hello World』と表示されるアプリが形成されていることが分かる。

## プログラミング2 第1回教材 インファイン インファイン 担当 神保 雅人

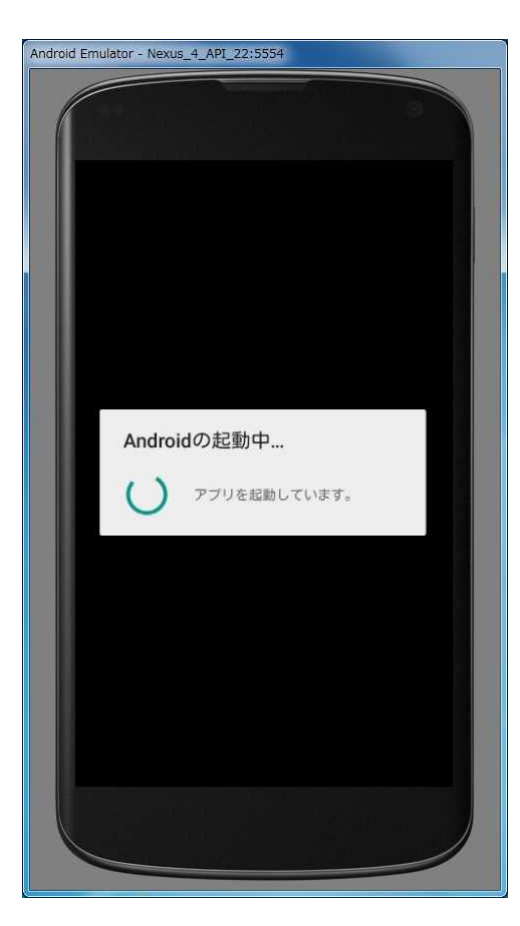

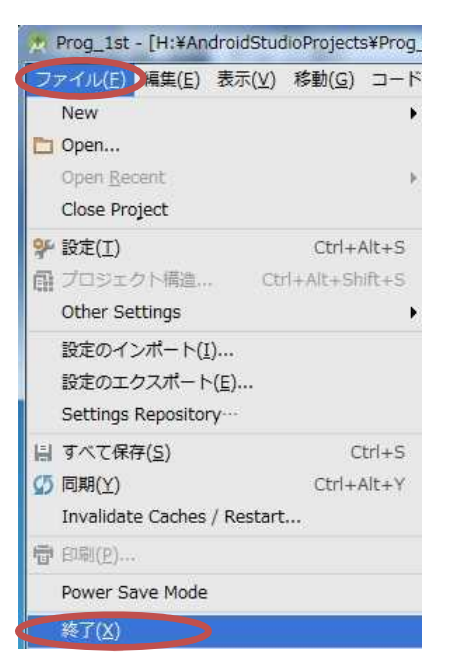

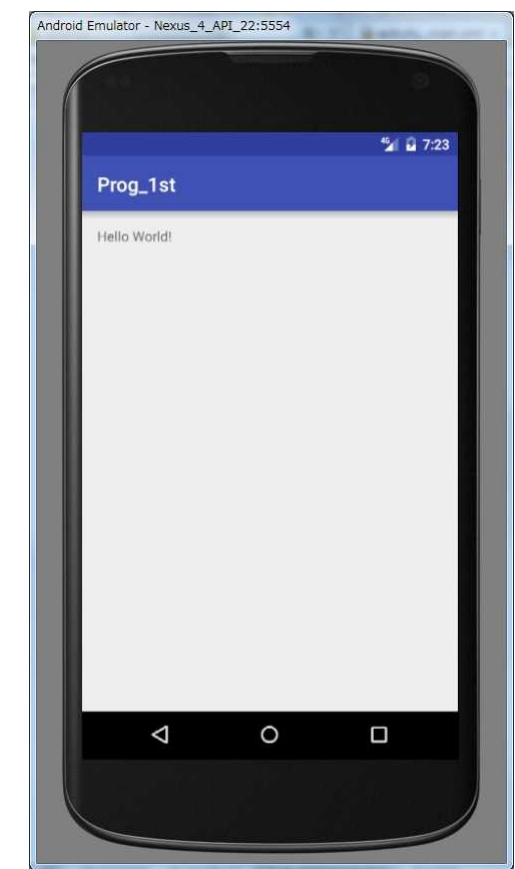

Android Studio は[ファイル]→[終了]で終了する。

## 提出物:

- 1) 画面のレイアウト設定ファイル activity\_main.xml
- 2) アクティビティのソースファイル MainActivity.java